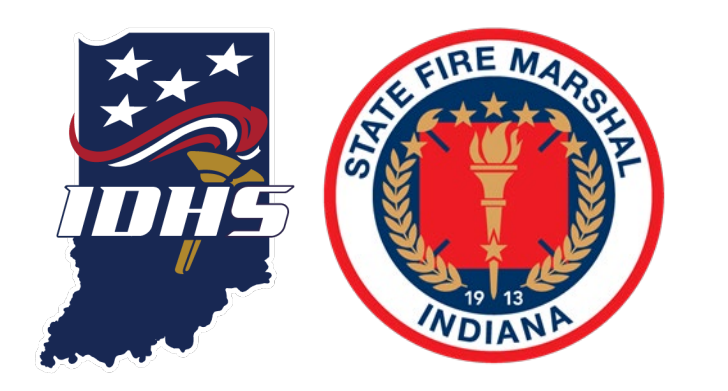

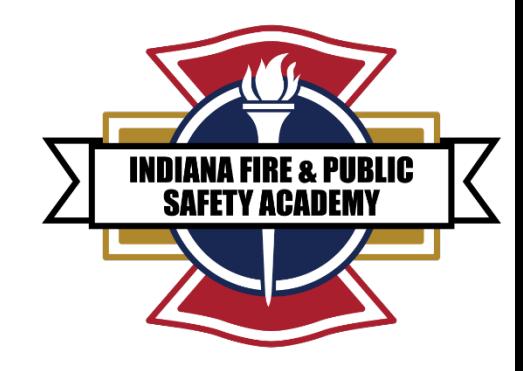

# EMERGENCY RESPONSE SUPPORT (ERS) ACCESS

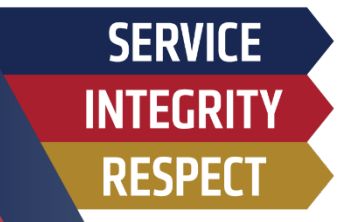

- **1. NEW PSID NUMBER REQUEST**
- **2. PSID APPLICATION**
- **3. AGENCY ROSTER REQUEST**
- **4. EMERGENCY RESPONSE SUPPORT INSTRUCTOR MATERIAL ACCESS**

## STEP ONE - NEW PSID NUMBER REQUEST

Sign in

Indiana Public Safety Personnel Portal

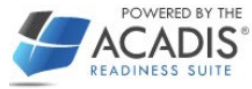

#### **INDIANA PUBLIC SAFETY PORTAL: Weblink [ACADIS](https://acadisportal.in.gov/AcadisViewer/Login.aspx)**

**IF YOU HAVE A PSID NUMBER YOU CAN SKIP THIS STEP AND GO STRAIGHT TO AGENCY ROSTER REQUEST (Slide 9)**

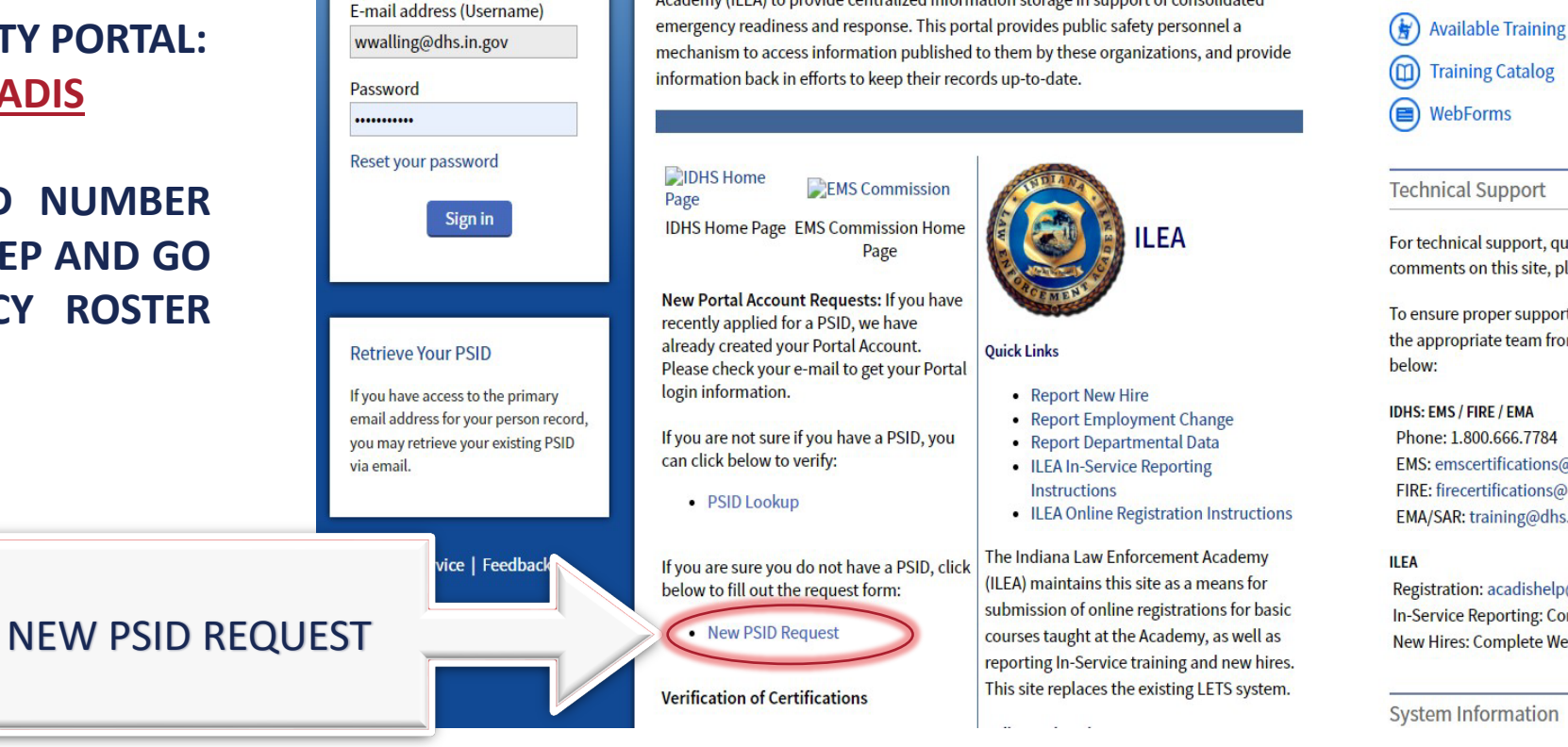

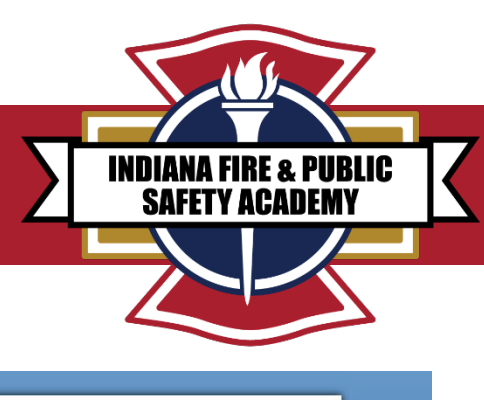

Indiana Department of Homeland Security (IDHS) and the Indiana Law Enforcement **Resources** Academy (ILEA) to provide centralized information storage in support of consolidated

This Indiana Public Safety Personnel Portal is part of a cooperative effort between the

#### **Technical Support**

For technical support, questions, or comments on this site, please contact:

To ensure proper support, please contact the appropriate team from the choices

#### **IDHS: EMS / FIRE / EMA**

Phone: 1.800.666.7784 EMS: emscertifications@dhs.in.gov FIRE: firecertifications@dhs.in.gov EMA/SAR: training@dhs.in.gov

Registration: acadishelp@ilea.in.gov In-Service Reporting: Contact ILEA New Hires: Complete Web Form in Portal

**System Information** 

## STEP TWO - NEW PSID NUMBER REQUEST

#### **PSID APPLICATION GO TO:** [https://www.in.gov/dhs/fire](https://www.in.gov/dhs/fire-and-building-safety/public-safety-identification-psid-information/)and-building-safety/publicsafety-identification-psidinformation/

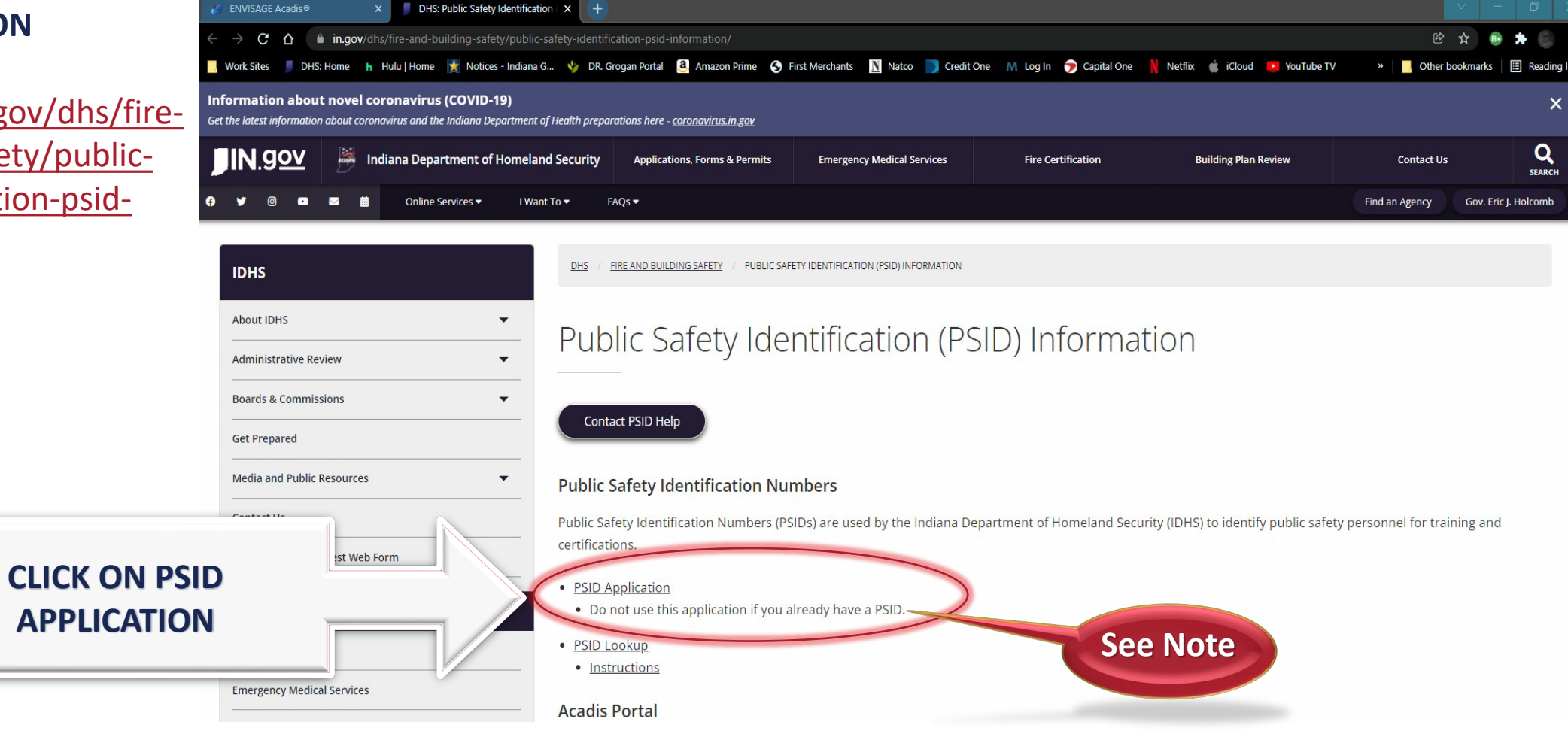

**INDIANA FIRE & PUBLIC SAFETY ACADEMY** 

## STEP THREE - PSID APPLICATION

**IF YOU HAVE ALREADY APPLIED FOR A PSID NUMBER SKIP TO AGENCY ROSTER REQUEST**

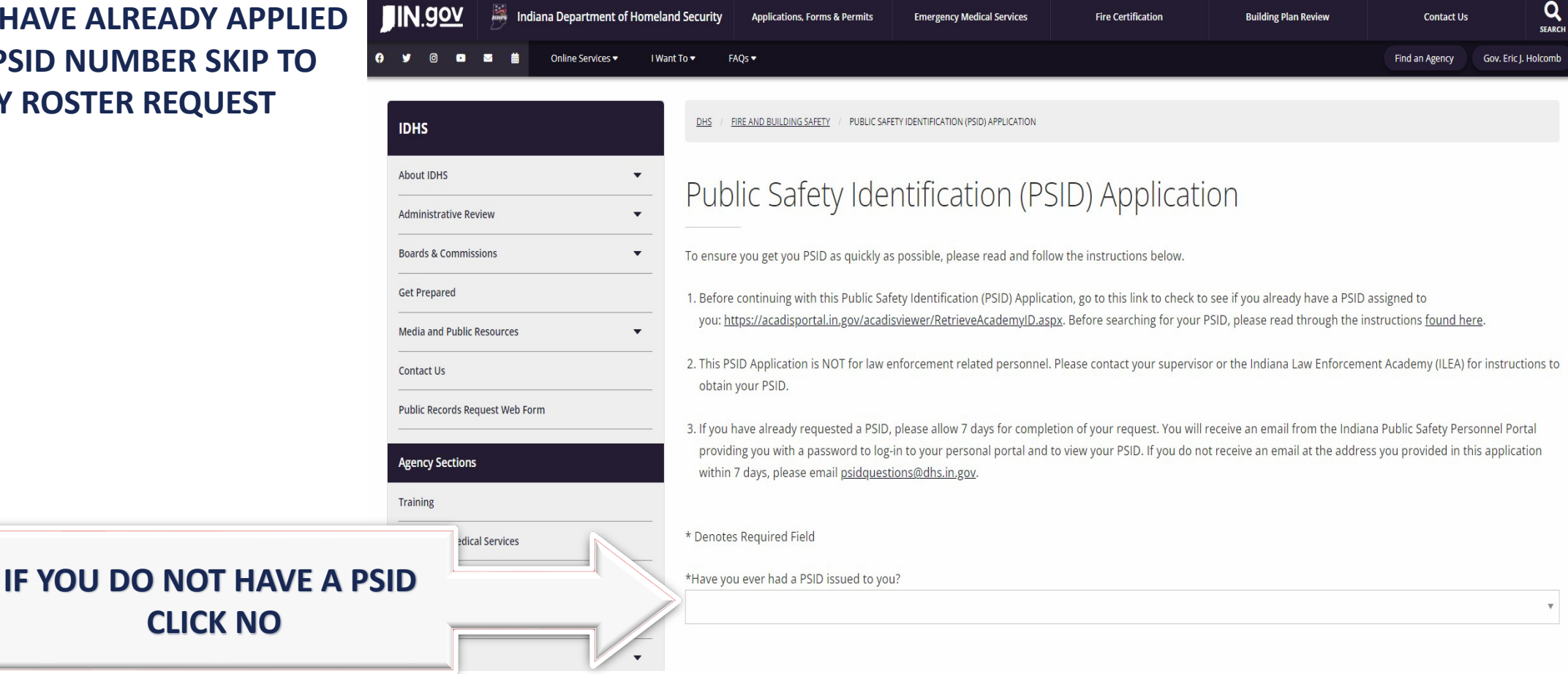

**INDIANA FIRE & PUBLIC SAFETY ACADEMY** 

## STEP FOUR - PSID APPLICATION

Emergency medical Services Emergency Management and Preparedness

Fire and Building Safety

\*Have you ever had a PSID issued to you?

 $\rightarrow$ 

#### **PUBLIC SAFETY INDENTIFACTION (PSID) APPLICATION**

**FILL OUT** 

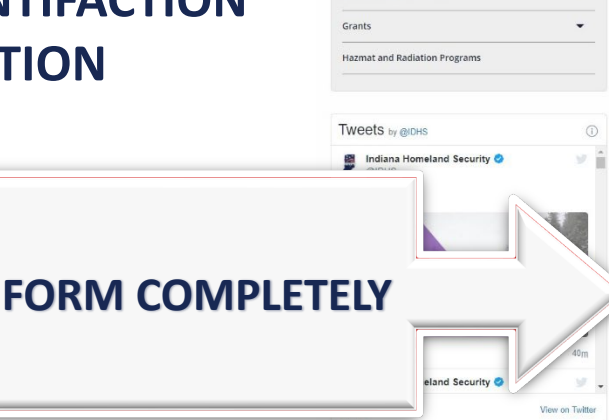

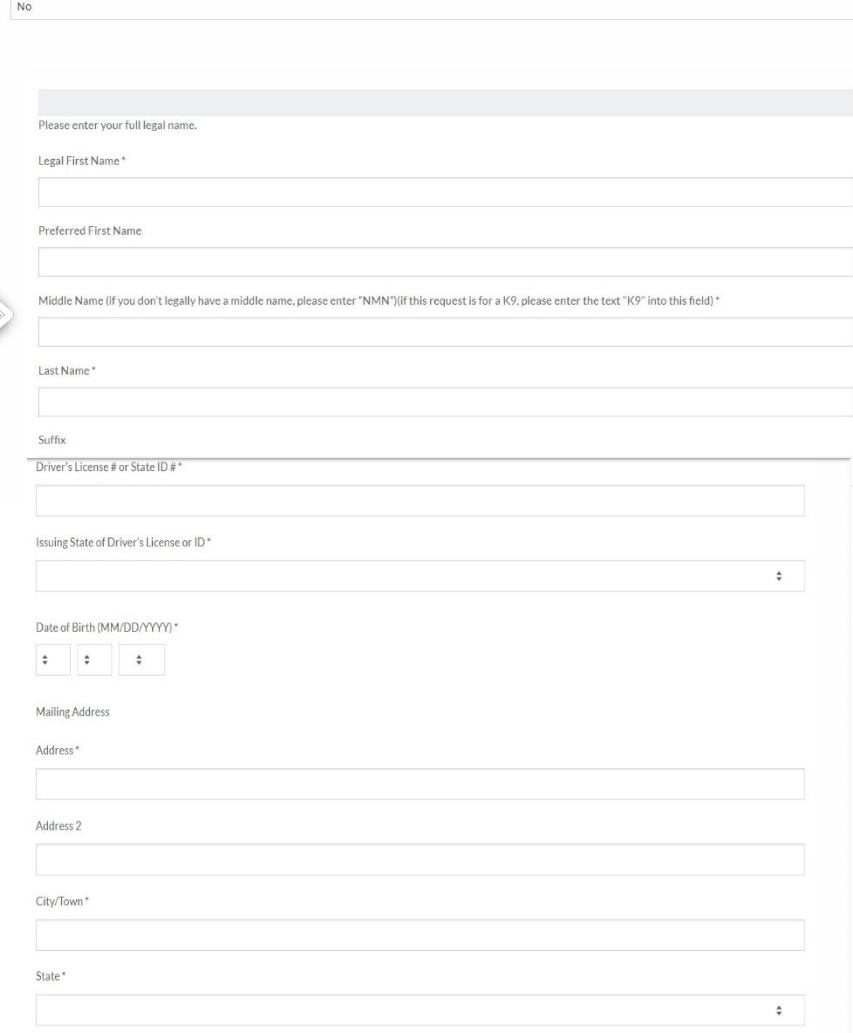

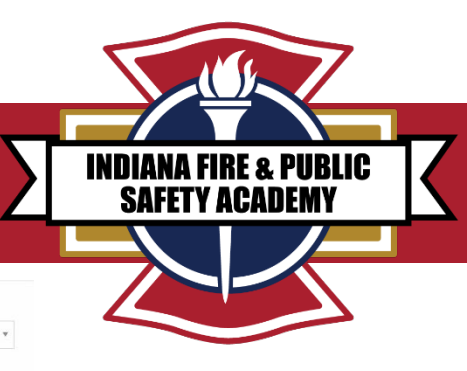

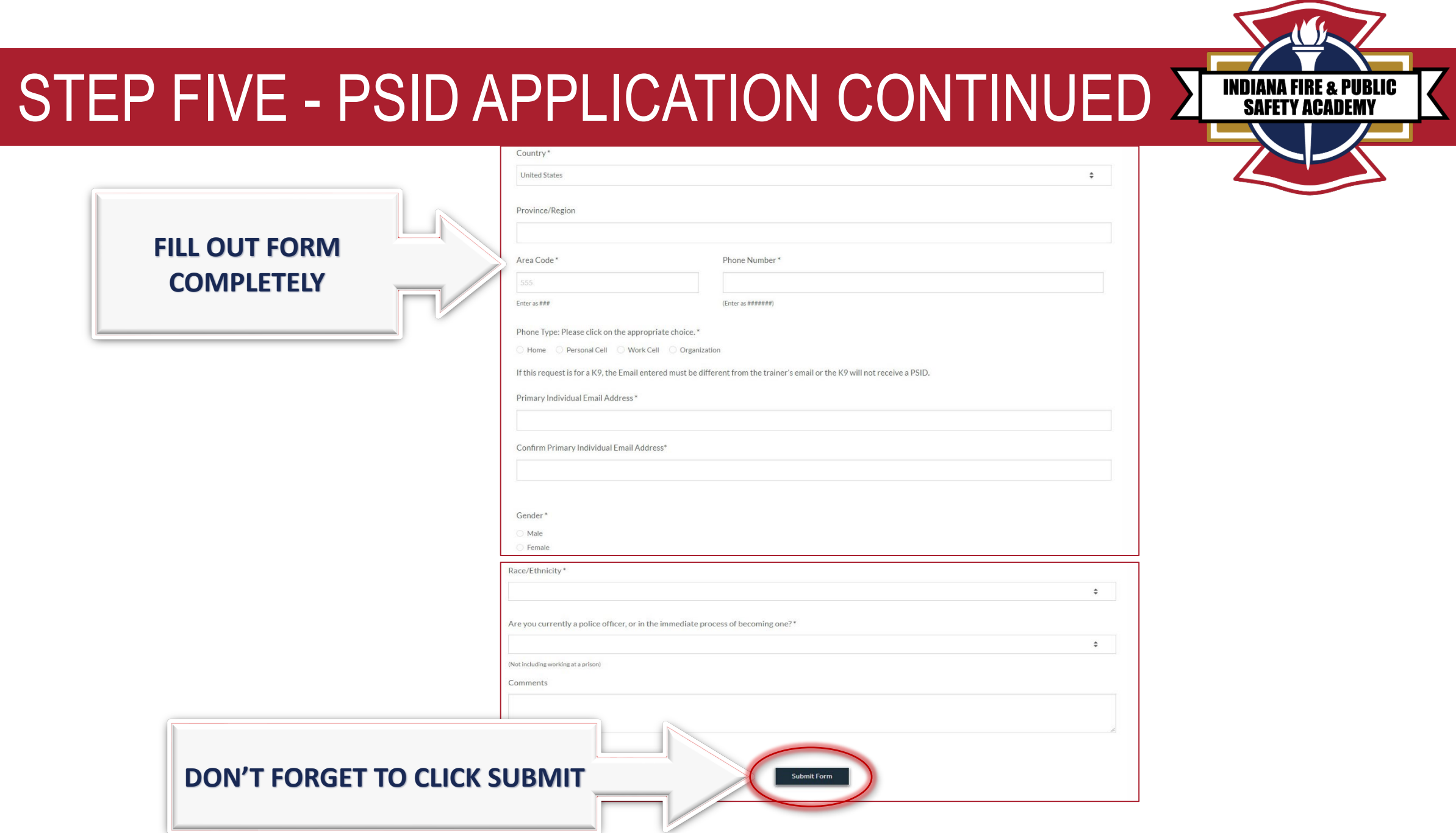

## STEP SIX - PSID APPLICATION PROCESS

1. AFTER YOU SUBMIT THE PSID APPLICATION, THE APPLICATION IS THEN ROUTED FOR APPROVAL THROUGH IDHS STAFF.

> 2. ONCE APPROVED, YOU WILL RECEIVE AN EMAIL FROM THE INDIANA PUBLIC SAFETY PORTAL PROVIDING YOU WITH A PASSWORD TO LOG-IN TO YOUR PERSONAL ACADIS PORTAL AND TO VIEW YOUR PSID NUMBER.

> > 3. IF YOU HAVE ALREADY REQUESTED A PSID, PLEASE ALLOW 7 DAYS FOR COMPLETION OF YOUR REQUEST.

> > > IF YOU DO NOT RECEIVE AN EMAIL AT THE ADDRESS YOU PROVIDED IN THE APPLICATION WITHIIN & 7 DAYS, PLEASE EMAIL: [psidquestions@dhs.in.gov.](mailto:psidquestions@dhs.in.gov)

**FIRE & PIIRLIC** 

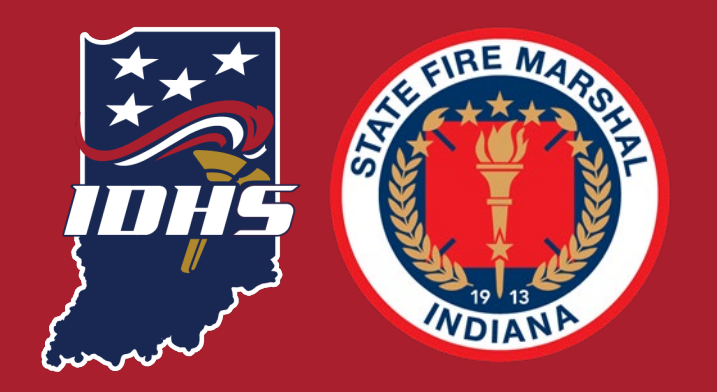

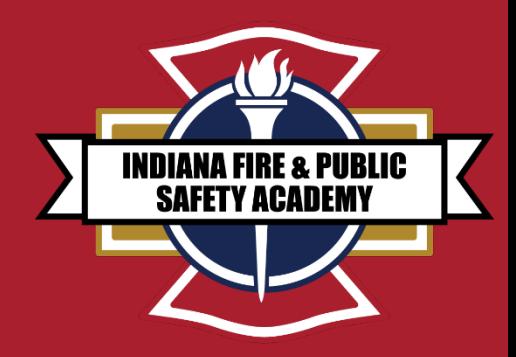

### *}* **END OF PSID APPLICATION ANY QUESTIONS?**

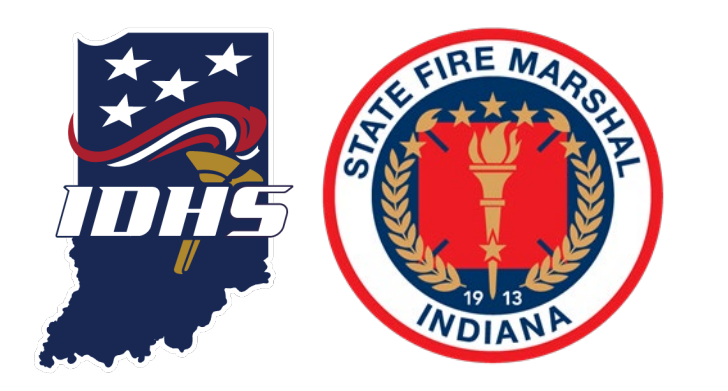

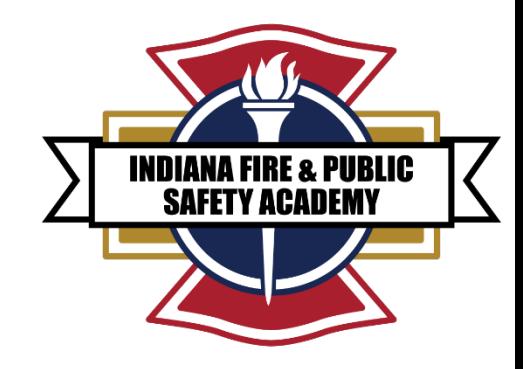

# FIRE DEPARTMENT AGENCY ROSTER REQUEST

**FEBRUARY 2022**

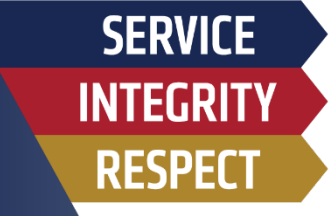

## AGENCY ROSTER REQUEST

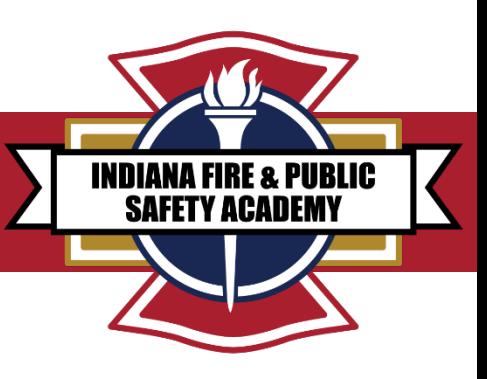

**1. Go to the Acadis Portal:** 

<https://acadisportal.in.gov/AcadisViewer/Login.aspx>

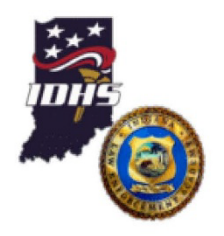

Indiana Public Safety Personnel Portal

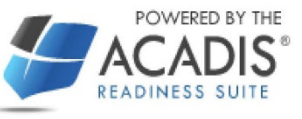

Sign in

E-mail address (Username) wwalling@dhs.in.gov

Password

#### Reset your password

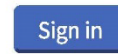

This Indiana Public Safety Personnel Portal is part of a cooperative effort between the Indiana Department of Homeland Security (IDHS) and the Indiana Law Enforcement Academy (ILEA) to provide centralized information storage in support of consolidated emergency readiness and response. This portal provides public safety personnel a mechanism to access information published to them by

these organizations, and provide

Resources **(音)** Available Training (II) Training Catalog WebForms

**Technical Support** 

For technical support, questions, or comments on this site, please contact:

**CLICK WEBFORMS** 

### THERE IS NO NEED TO LOG IN

## AGENCY ROSTER REQUEST WEBFORMS

**2. TO REQUEST AN AGENCY ROSTER THIS PERSON SHOULD BE THE FIRE CHIEF, ASSISTANT CHIEF, OR THE TRAINING CHIEF.**

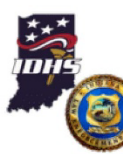

Indiana Public Safety Personnel Portal

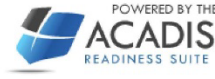

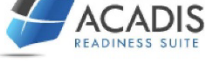

**INDIANA FIRE & PUBLIC SAFETY ACADEMY** 

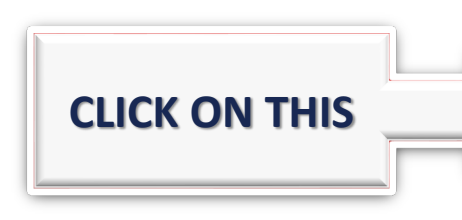

#### **3. FILL OUT ROSTER REQUEST WEBFORM.**

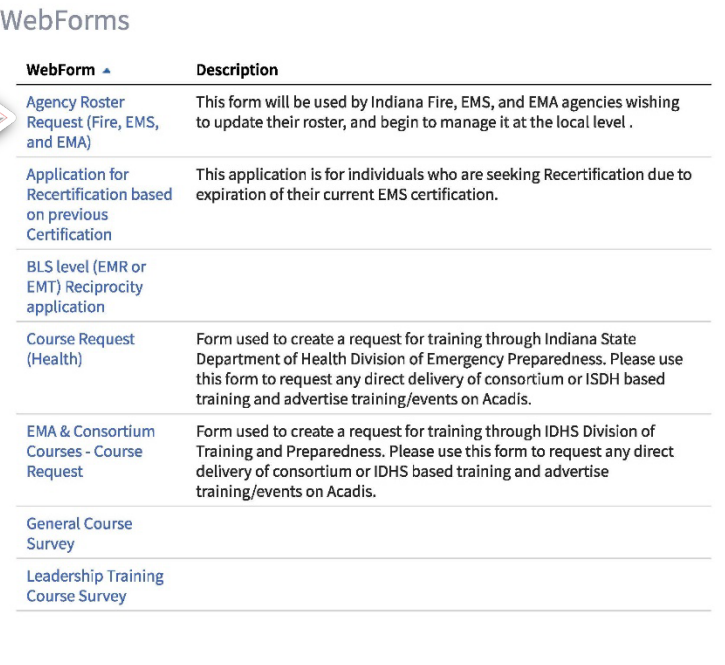

Terms of Service | Feedback

## AGENCY ROSTER REQUEST

2/5/22, 7:45 AM

#### **4. ENTER YOUR INFORMATIO**

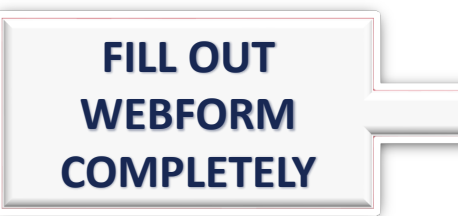

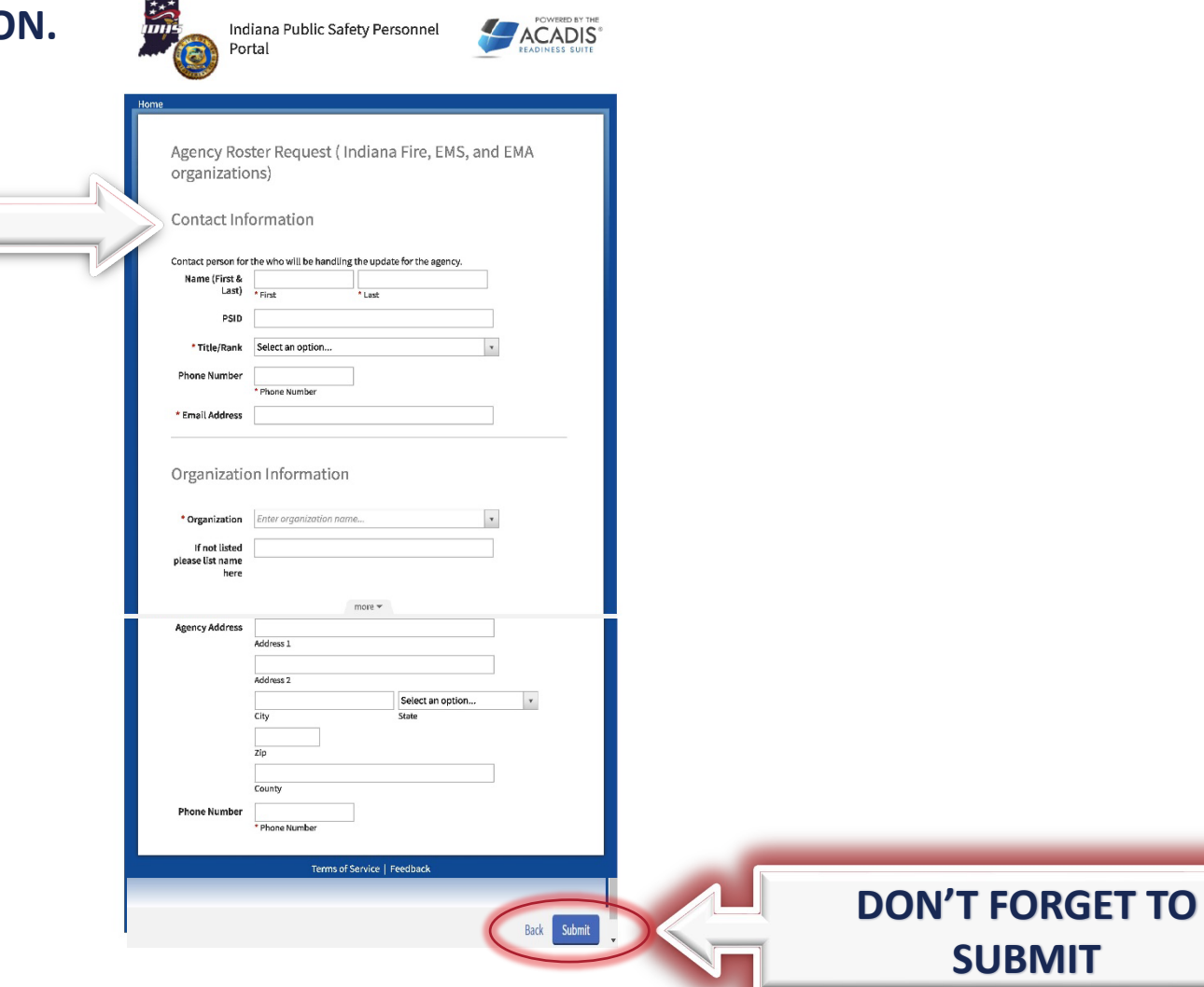

Acadis® Portal

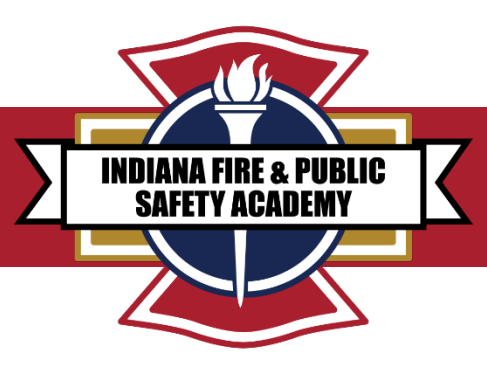

## AGENCY ROSTER REQUEST

- **5. WHEN YOU CLICK SUBMIT, IT WILL TRIGER AN AUTOMATIC. WORKFLOW FOR IDHS STAFF TO REVIEW AND COMPLETE.**
- **6. YOU WILL RECEIVE AN AUTOMATIC EMAIL LABELD "***ROSTER REQUEST FORM***" FROM THE IDHS ACADEMY.**

#### **7. THE BODY OF THE EMAIL WILL SAY:**

*"Thank you for your submission of the request form. A copy of your roster and instructions will be emailed to you."* 

**8. ONCE YOU HAVE ACCESS TO YOUR ROSTER YOU CAN THEN ADD YOUR STAFF TO YOUR DEPARTMENT ROSTER.**

**9. IF YOU NEED ASSISTENCE PLEASE CONTACT YOUR ACADEMY PROGRAM MANAGER (See Last Slide).** 

*IMPORTANT NOTICE\* ROSTER MAINTENCE IS THE RESPONSIBILITY OF THE AGENCY THROUGH THE ACADIS PORTAL*

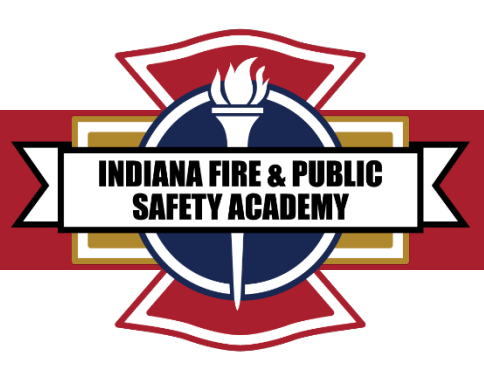

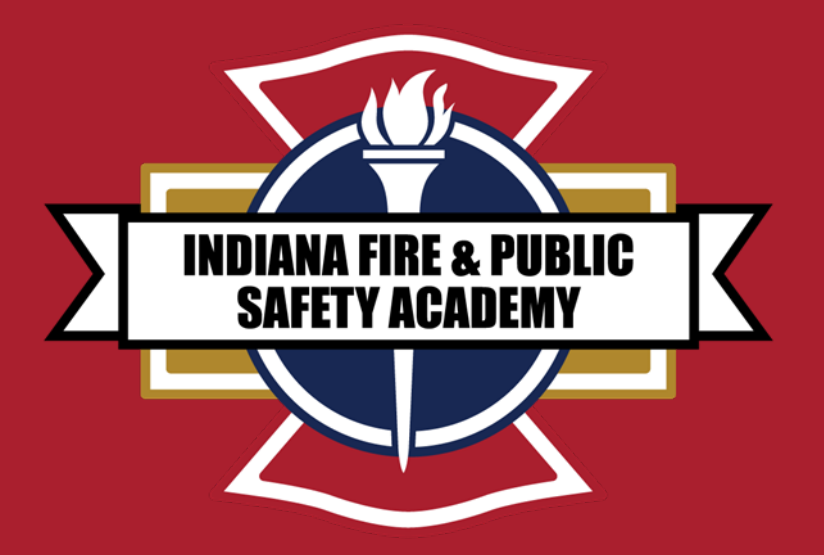

# **EMERGENCY RESPONSE SUPPORT (ERS) INSTRUCTOR TRAINING MATERIAL IC 36-8-10.5-7**

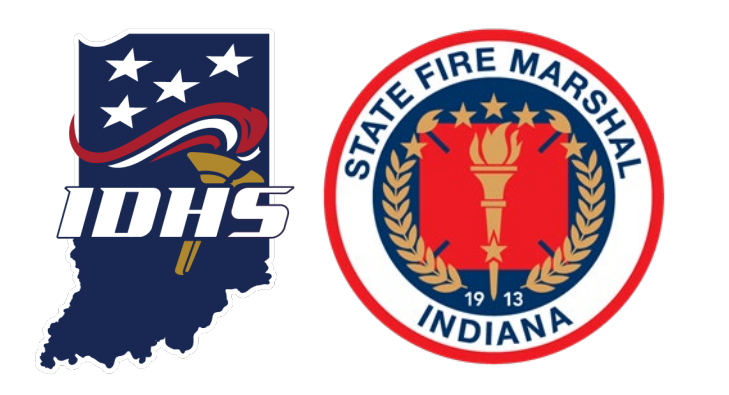

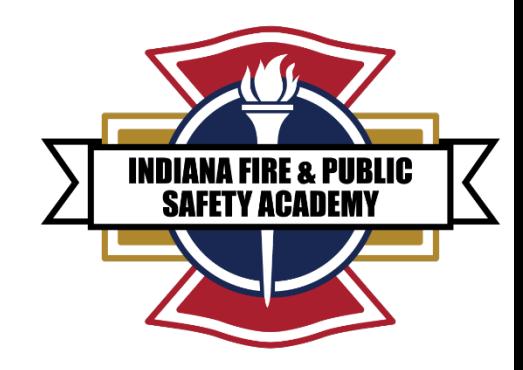

# ACCESSING ERS TRAINING INSTRUCTOR MATERIAL

**SERVICE INTEGRITY RESPECT** 

**This program does not meet the minimum "Standard for Firefighter Professional Qualifications" established by the National Fire Protection Association (NFPA) 1001.**

**This certification program is intended for emergency response support functions only. Departments and personnel requiring to train for interior structural firefighting operations should seek Firefighter 1 certification.**

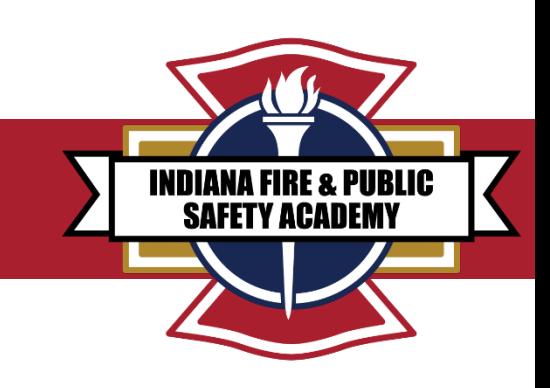

### **GAINING ACCESS TO INSTRUCTOR TEMPLATES AND TRAINING MATERIALS IN ACADIS**

YOU MUST BE AN ACTIVE INSTRUCTOR OR CHIEF OFFICER TO HAVE ACCESS TO INSTRUCTOR MATERIALS.

To access the Fire and Public Safety Academy's instructor templates and training materials in Acadis.

1. Sign into Your Acadis portal, located at

[https://acadisportal.in.gov/AcadisViewer/Login.aspx.](https://acadisportal.in.gov/AcadisViewer/Login.aspx)

2. At the top of your Acadis portal in the blue ribbon you will see these tabs :

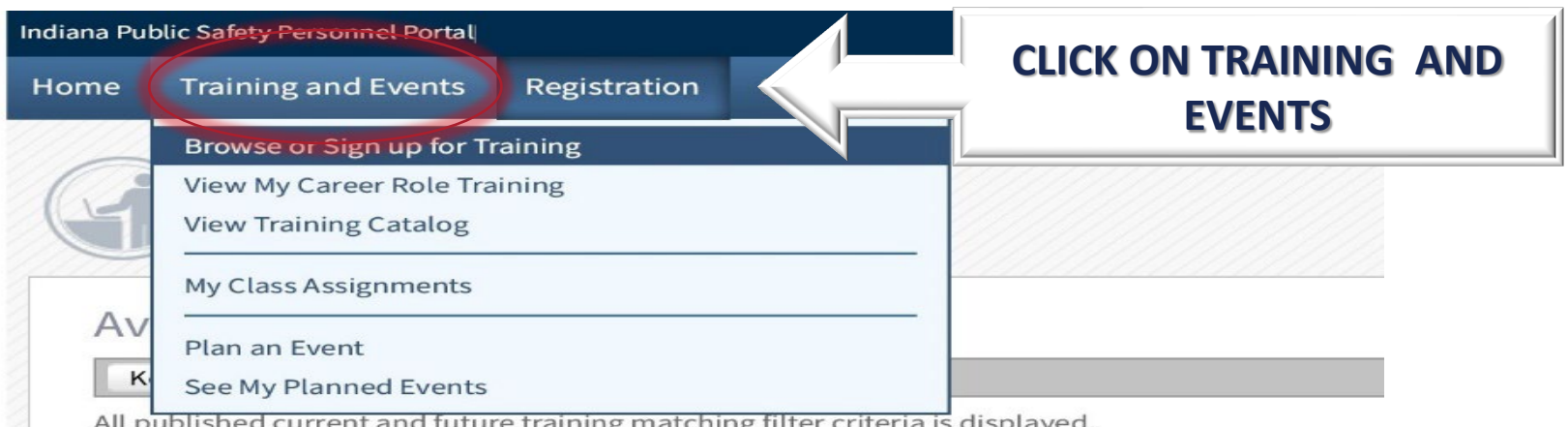

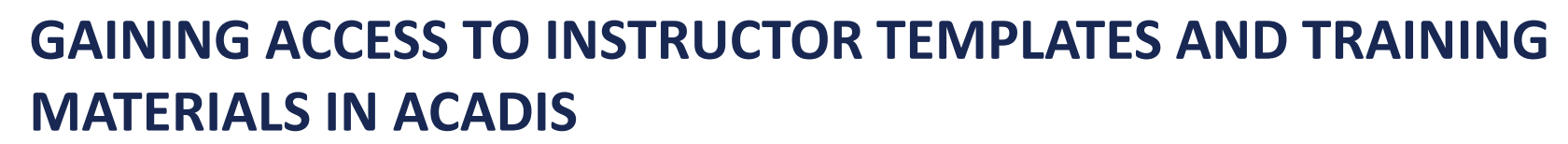

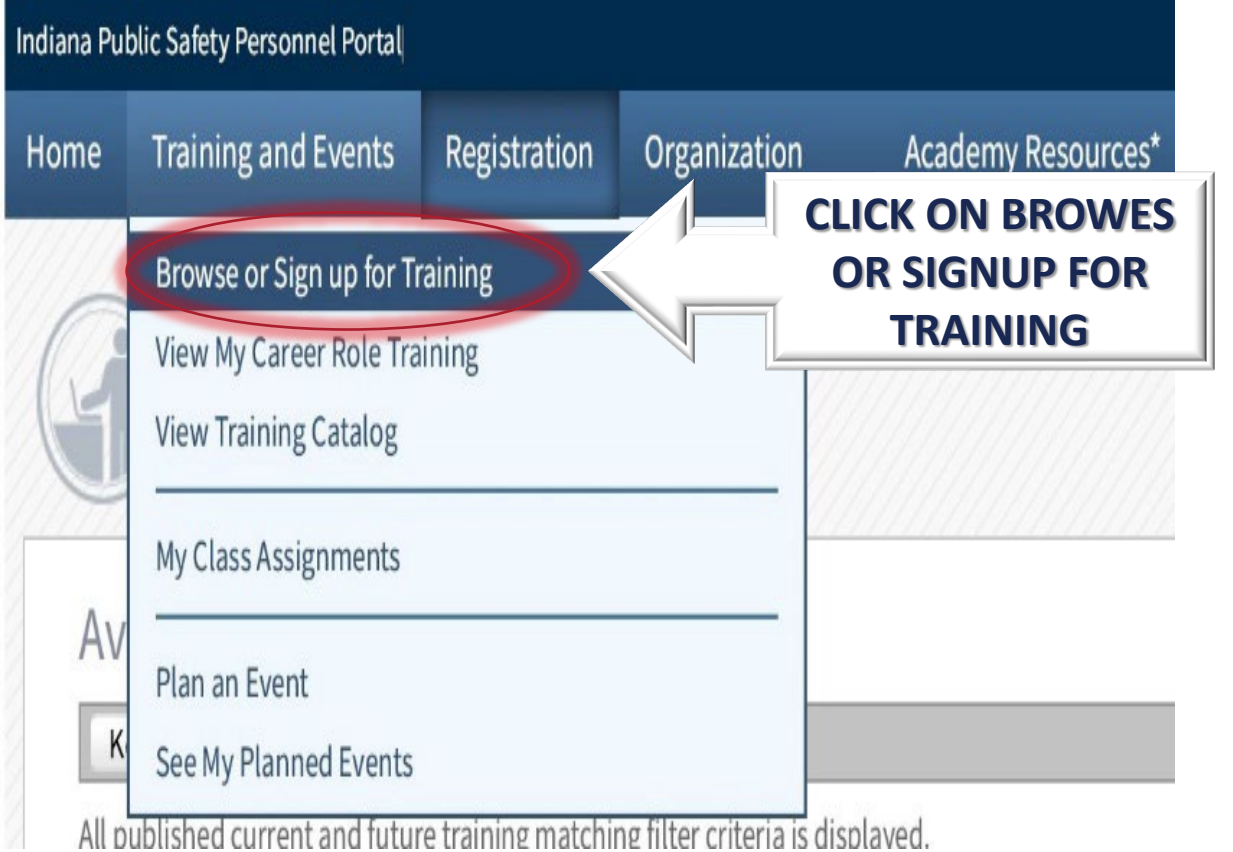

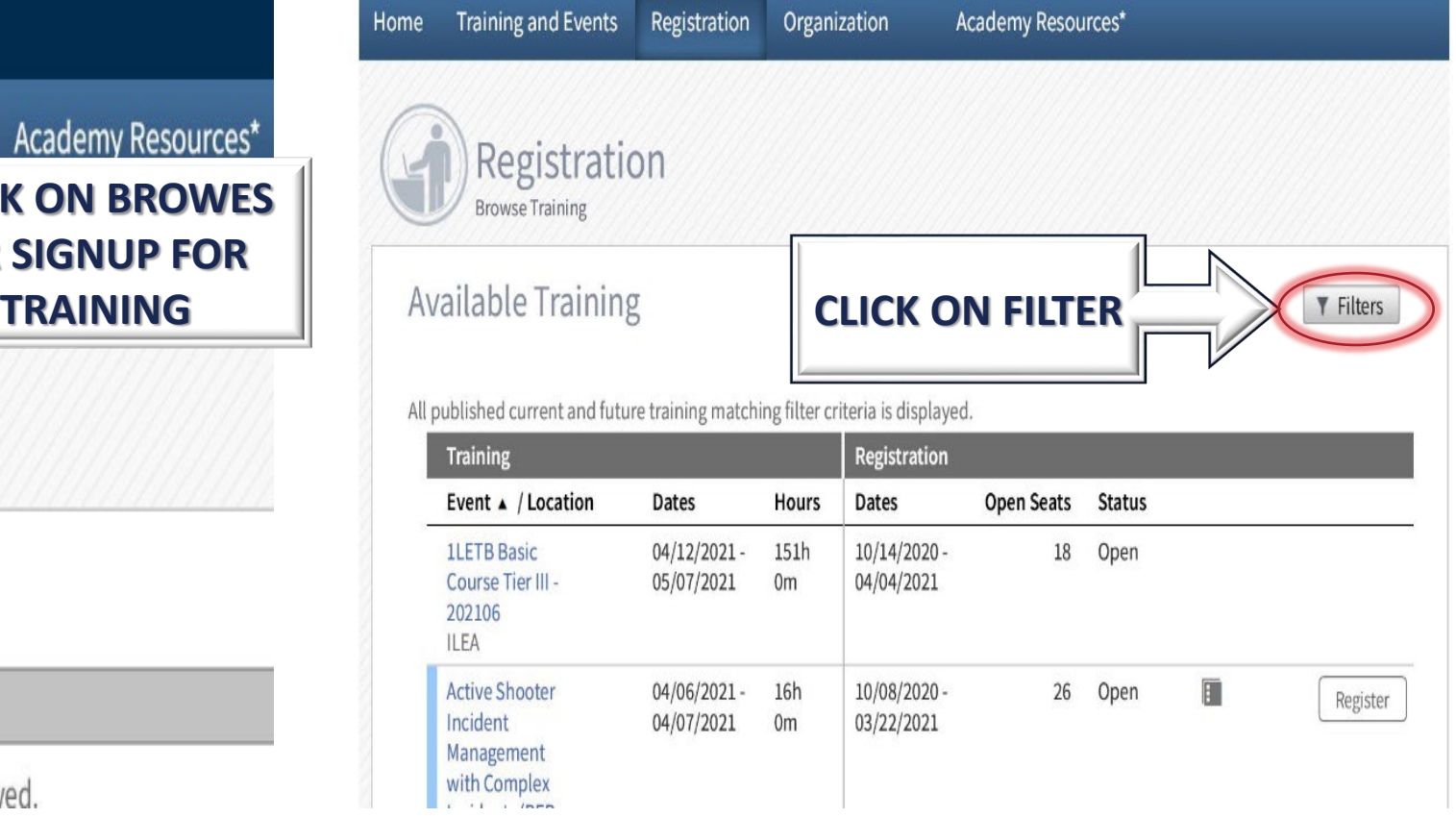

**INDIANA FIRE & PUBLIC SAFETY ACADEMY** 

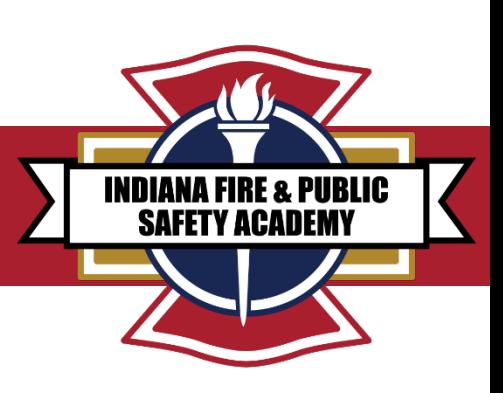

### **GAINING ACCESS TO INSTRUCTOR TEMPLATES AND TRAINING MATERIALS IN ACADIS**

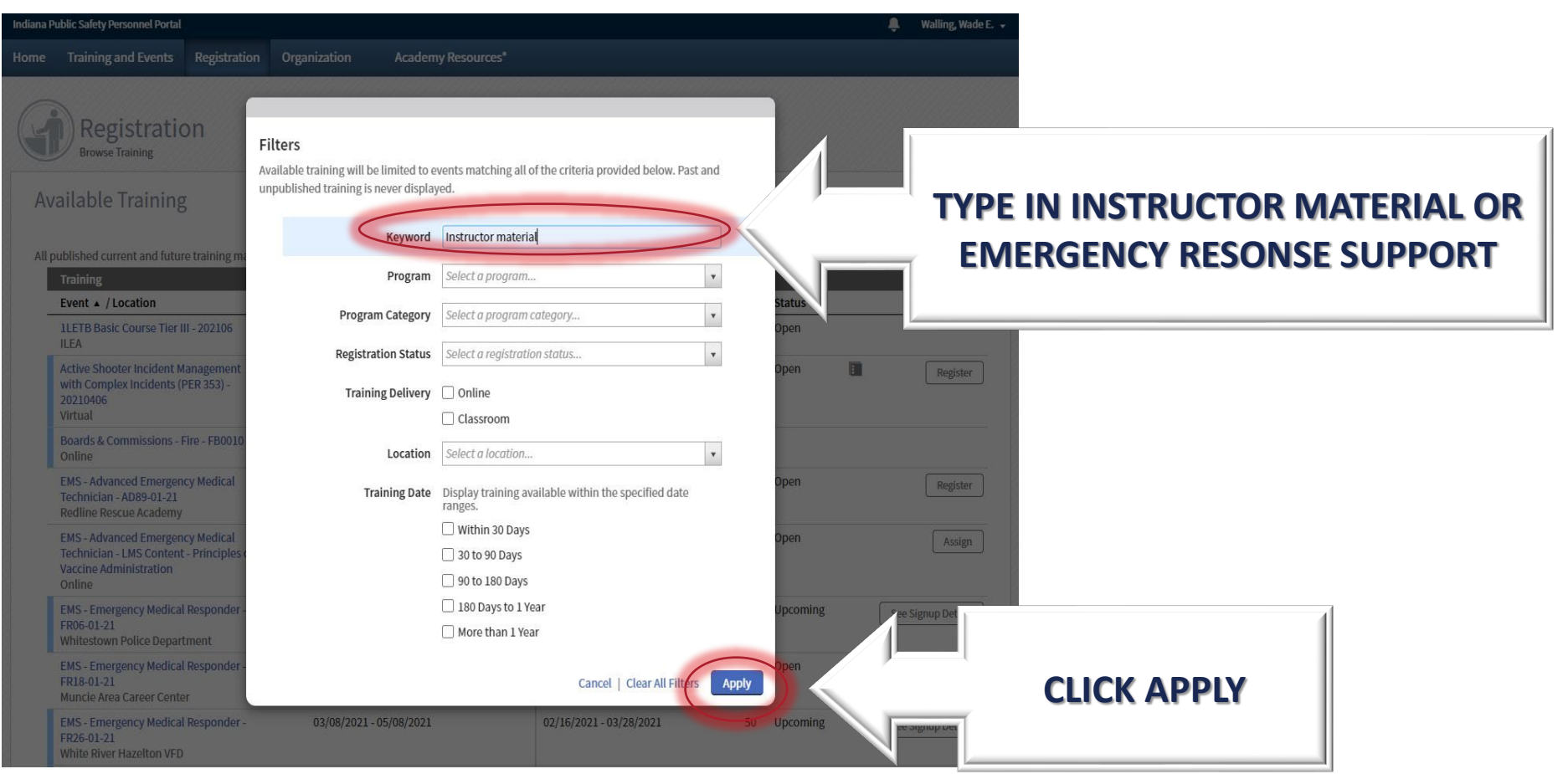

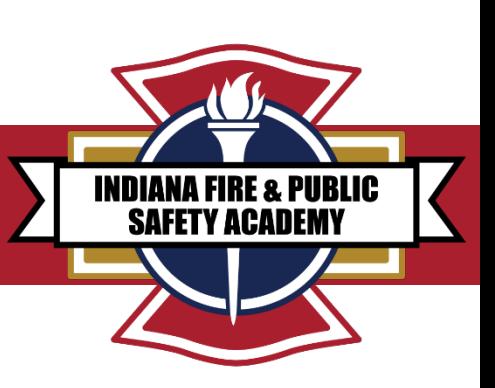

#### **GAINING ACCESS TO INSTRUCTOR TEMPLATES AND TRAINING MATERIALS IN ACADIS**

**A list of instructor materials should load. Find the appropriate "EMERGENCY RESPONSE SUPPORT INSTRUCTOR MATERIALS" and select the corresponding "Register" button.**

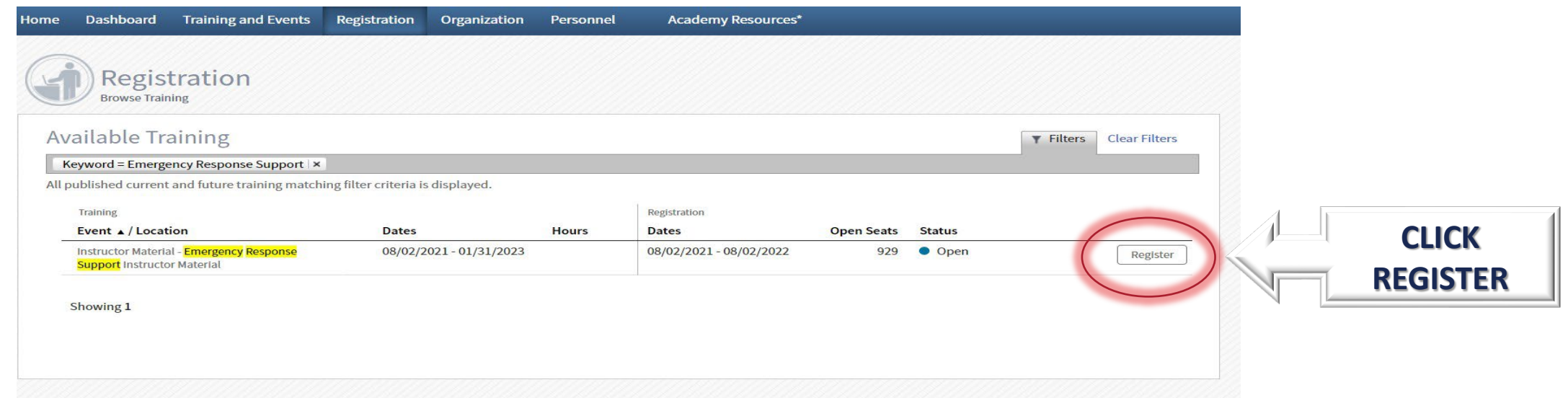

**The requested instructor material will auto populate into the your Acadis portal Homepage. NEXT, Click the "Home" tab at the top of the screen to return to the home page.**

**INDIANA FIRE & PUBLIC SAFETY ACADEI** 

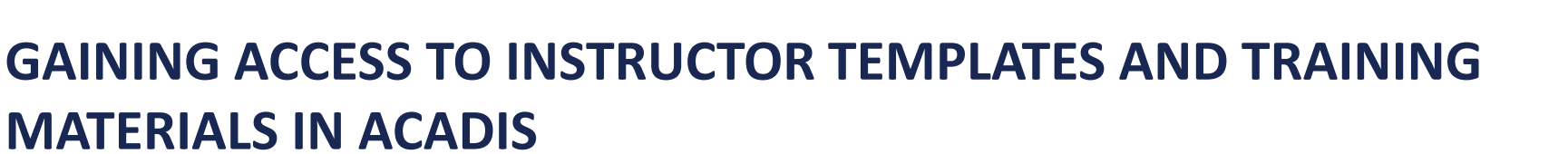

**Scroll down your Homepage. Look for the "Training" header**

**Within this section should be the class registered for Instructor Materials**

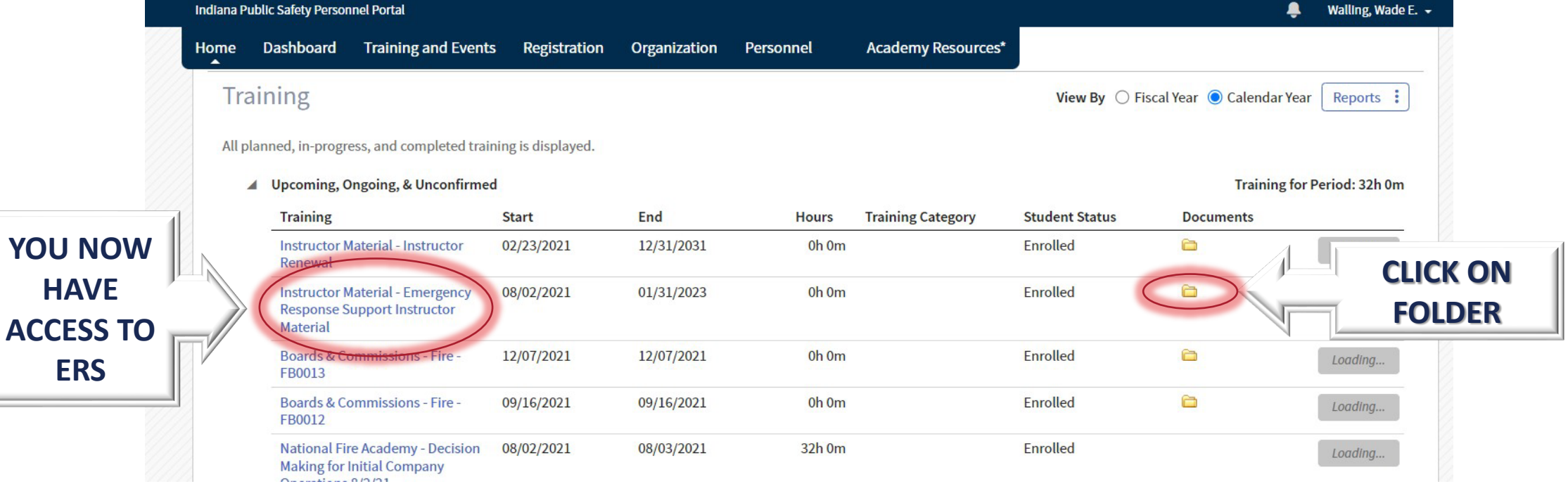

### ACADEMY CONTACTS

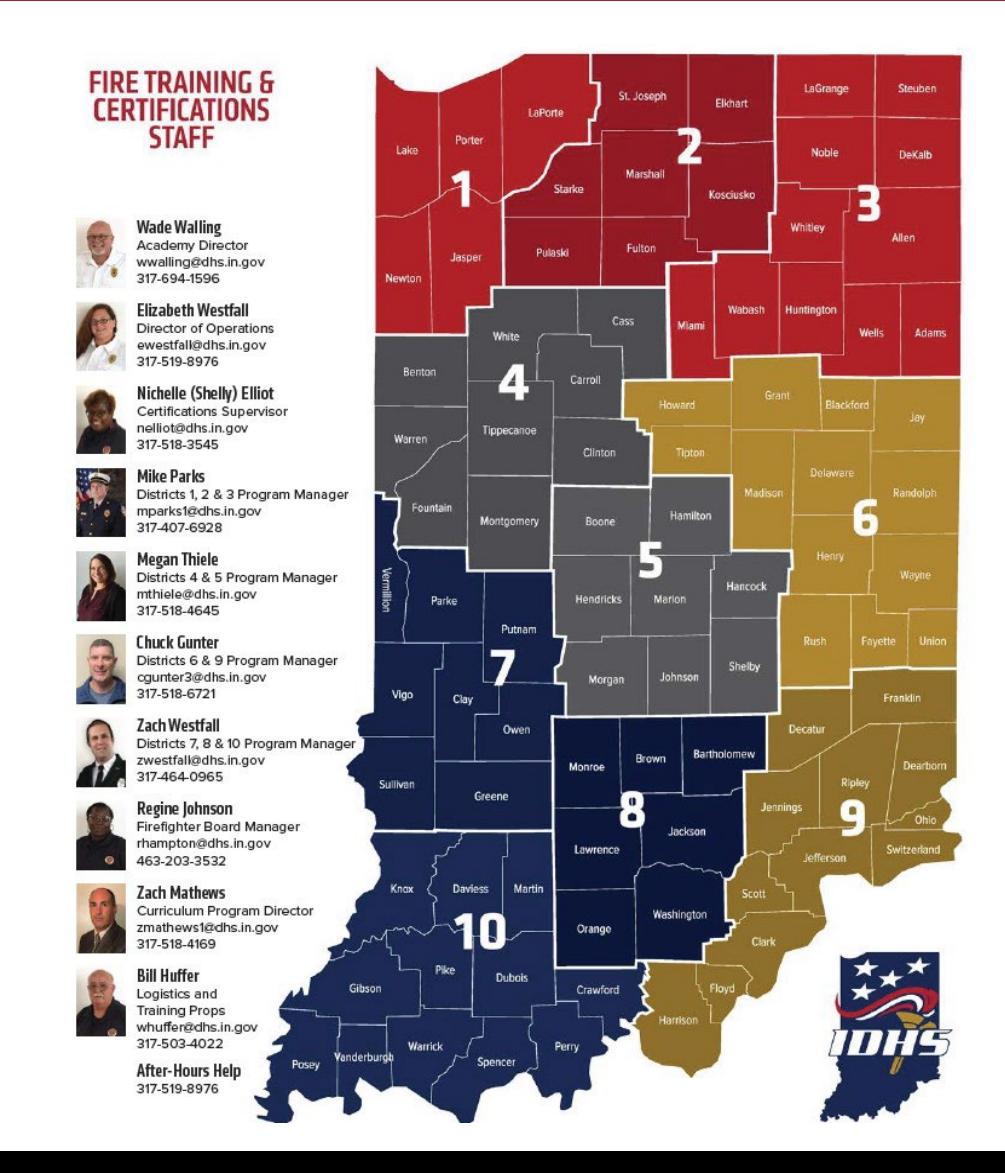

## **ACADEMY WEBPAGE**

**INDIANA FIRE & PUBLIC SAFETY ACADEMY** 

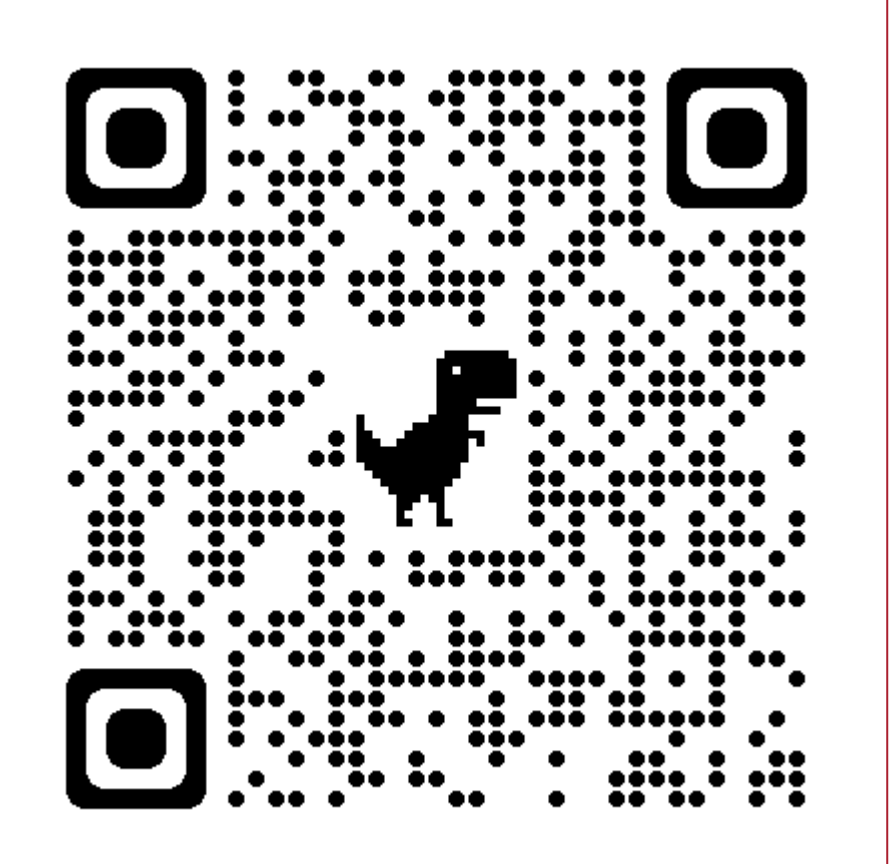

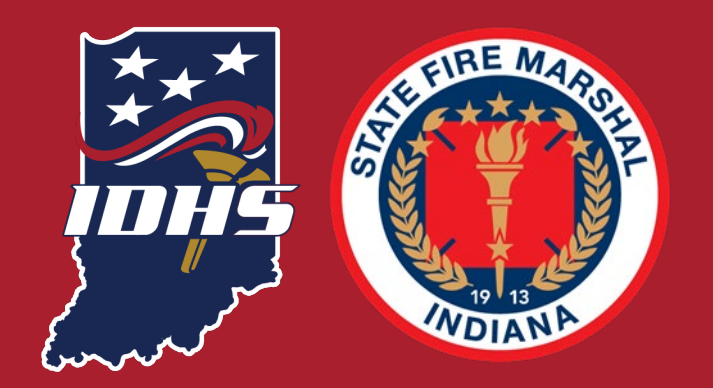

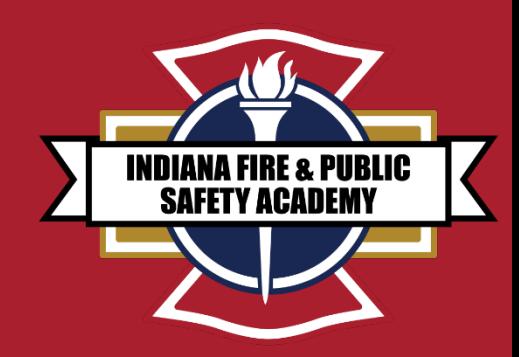

## **ANY QUESTIONS** {{